## Online Data Collection (ODC): Restrictive Practice Approvals

How to notify change of details to an existing Restrictive Practice Approval, including cessation (Form 6-5)

1. Login to ODC using the link below with the provided username and password. https://secure.disability.qld.gov.au/ngo

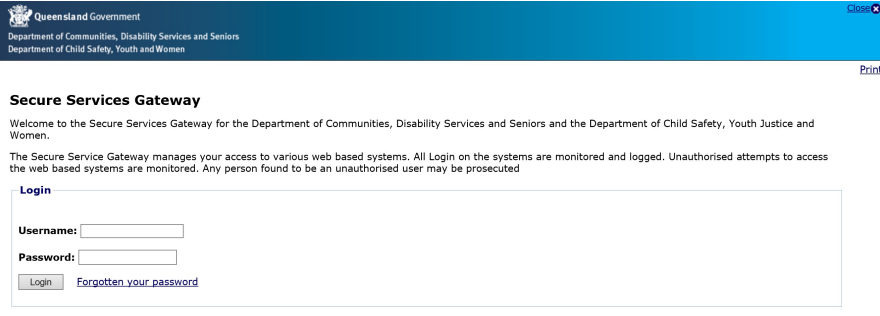

2. In the Service User Details section within the Restrictive Practice Approvals/Consent box, select the Form 6-5 link against the approval that needs to be modified.

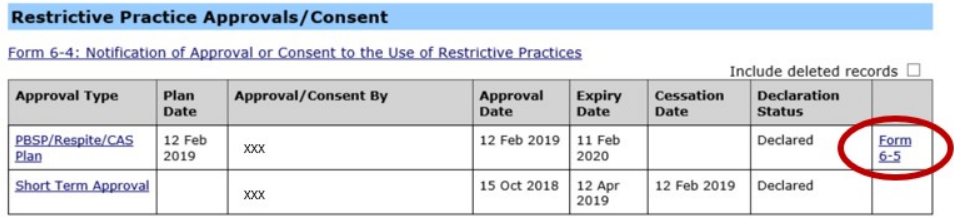

Use Form 6-5 Notification of change to a restrictive practice approval (includes cessation) if the details of an existing restrictive practice approval as changed from those previously notified or if a Guardianship Appointment myst be ceased prematurely.

Note: Service providers can only modify the most recent Restrictive Practice Approval record.

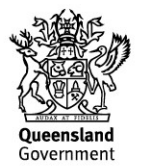

3. Form 6-5 will be displayed. Select an option for Reason for Completing and press next.

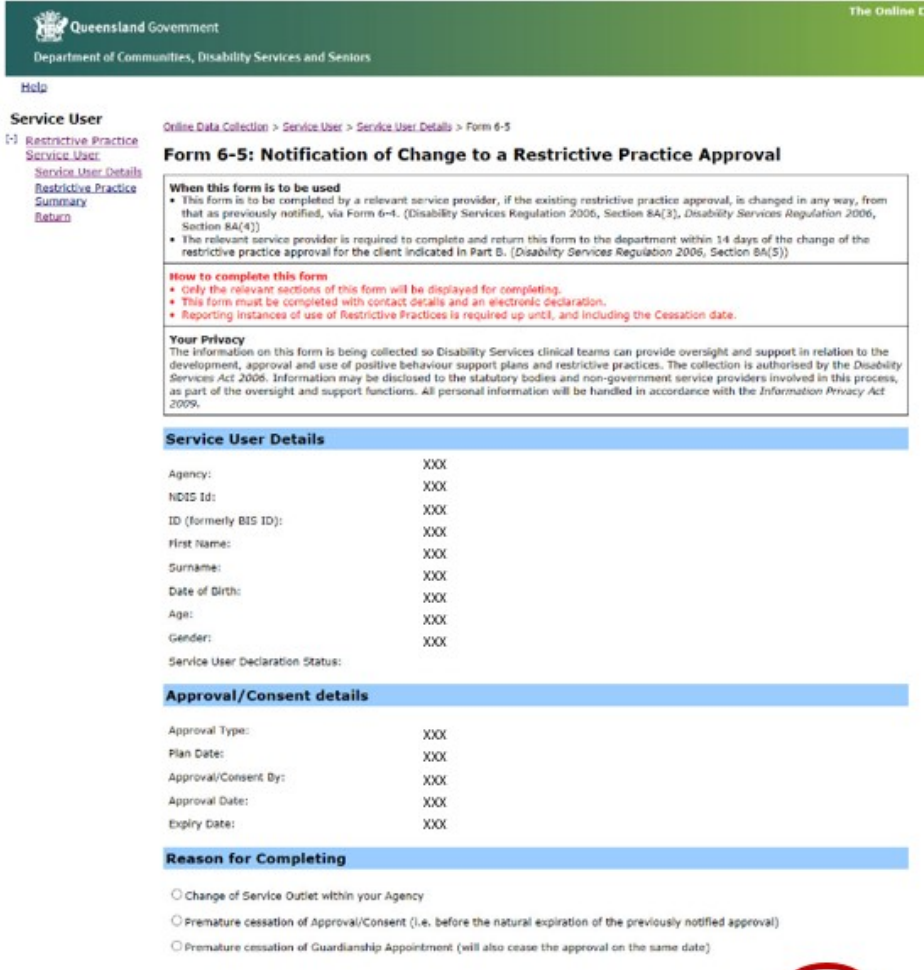

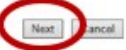

Option 1: Change of Service Outlet within your Agency:

## **Reason for Completing**

He Sen

Change of Service Outlet within your Agency

O Premature cessation of Approval/Consent (i.e. before the natural expiration of the previously notified approval)

 $\bigcirc$  Premature cessation of Guardianship Appointment (will also cease the approval on the same date)

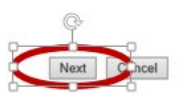

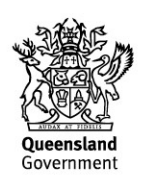

4. The form will display the Change of Service Outlet within the Agency option.

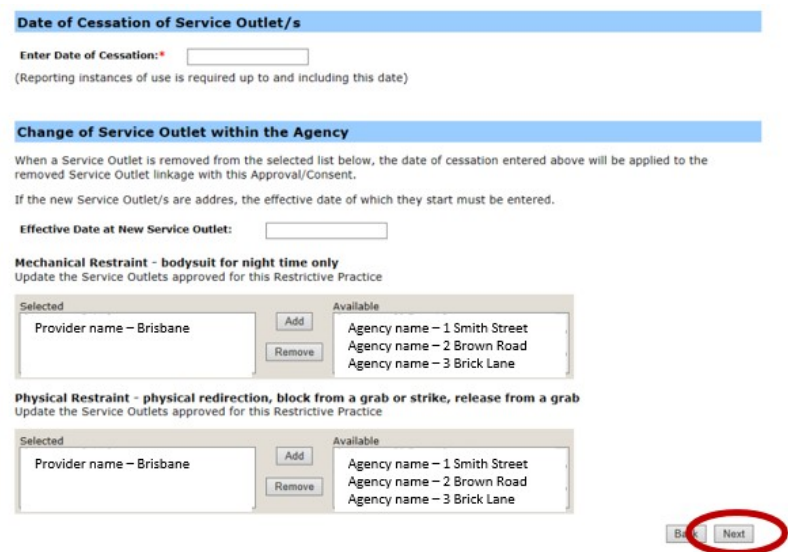

- 5. Enter Date of Cessation of existing service outlet and Effective Date of New Service Outlet. The effective date is auto-populated but can be manually changed.
- 6. Remove the ceasing outlet from the Selected box and Add new Available location from the drop down box then click Next.
- 7. You will be taken back to the Form 6-5 section where you can review and click Submit.

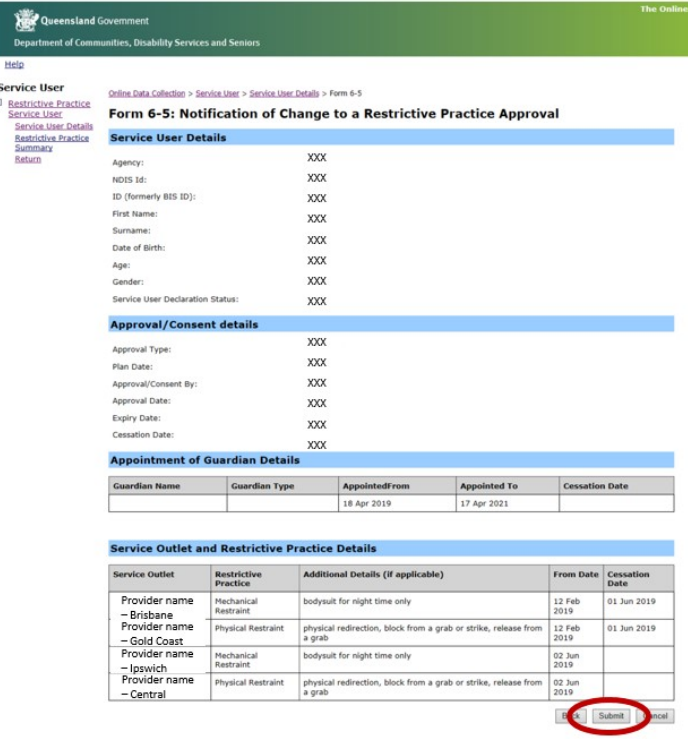

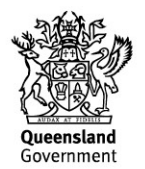

8. The Declaration process will now commence and a notification will be emailed to the authorising officer.

Option 2: Premature cessation of Approval/Consent (i.e. before the natural expiration of the previously notified approval):

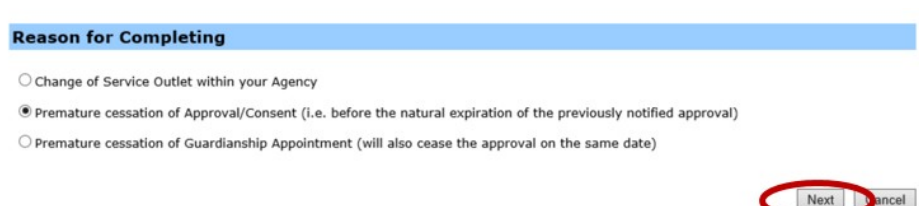

9. The form will display the Date of Cessation of Restrictive Practice Approval/Consent option, complete the Enter the Date of Cessation field and click on Next.

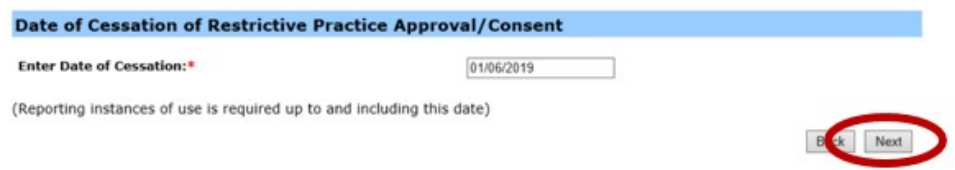

- 10. You will be taken back to the Form 6-5 section where you can review and click Submit.
- 11. The Declaration process will now commence and a notification will be emailed to the authorising officer.

Option 3: Premature cessation of Guardianship Appointment (will also cease the approval on the same date):

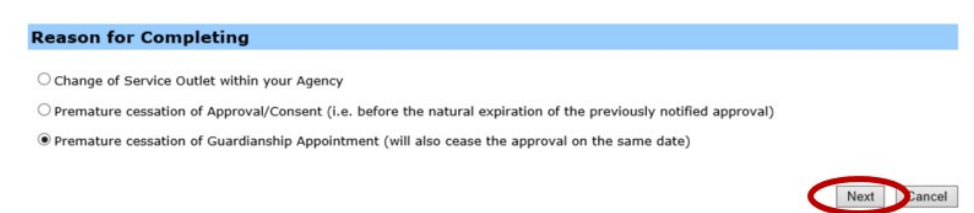

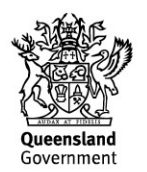

12. The form will display the Date of Cessation of Guardianship Appointment option, complete the Enter the Date of Cessation field and click on Next.

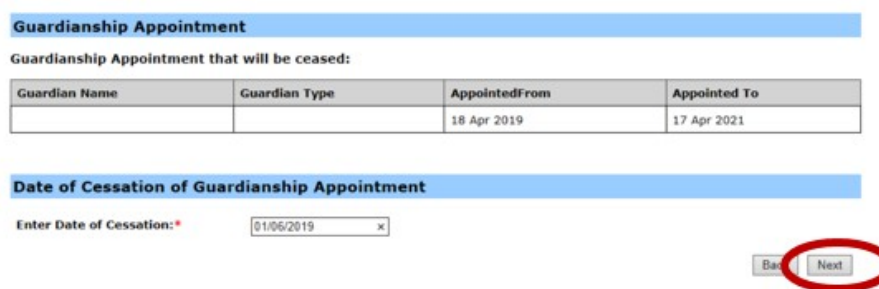

Note: If cessation of the Guardianship Appointment is earlier than the Expiry of Approval, approval will also cease as at that date.

13. You will be taken back to the Form 6-5 section where you can review and click Submit.

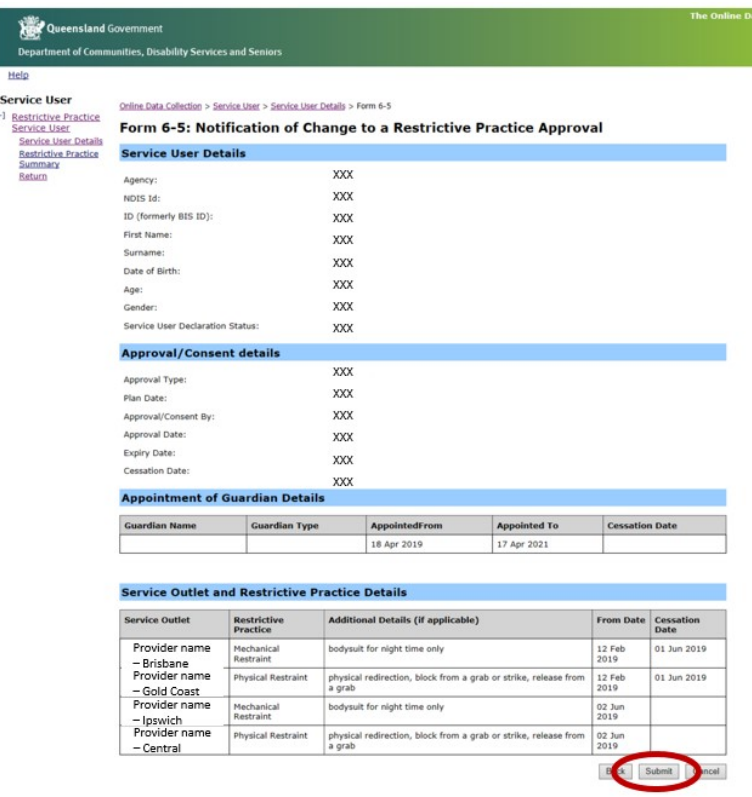

14. The Declaration process will now commence and a notification will be emailed to the authorising officer.

For further information, visit RP Contacts and Quick Information Guide in the ODC help resources.

Government